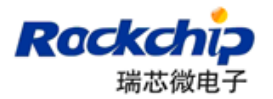

# RKDevTool Manual

# Version 1.2

# 2018-04-02

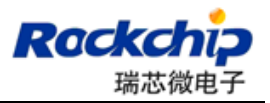

# **Revision**

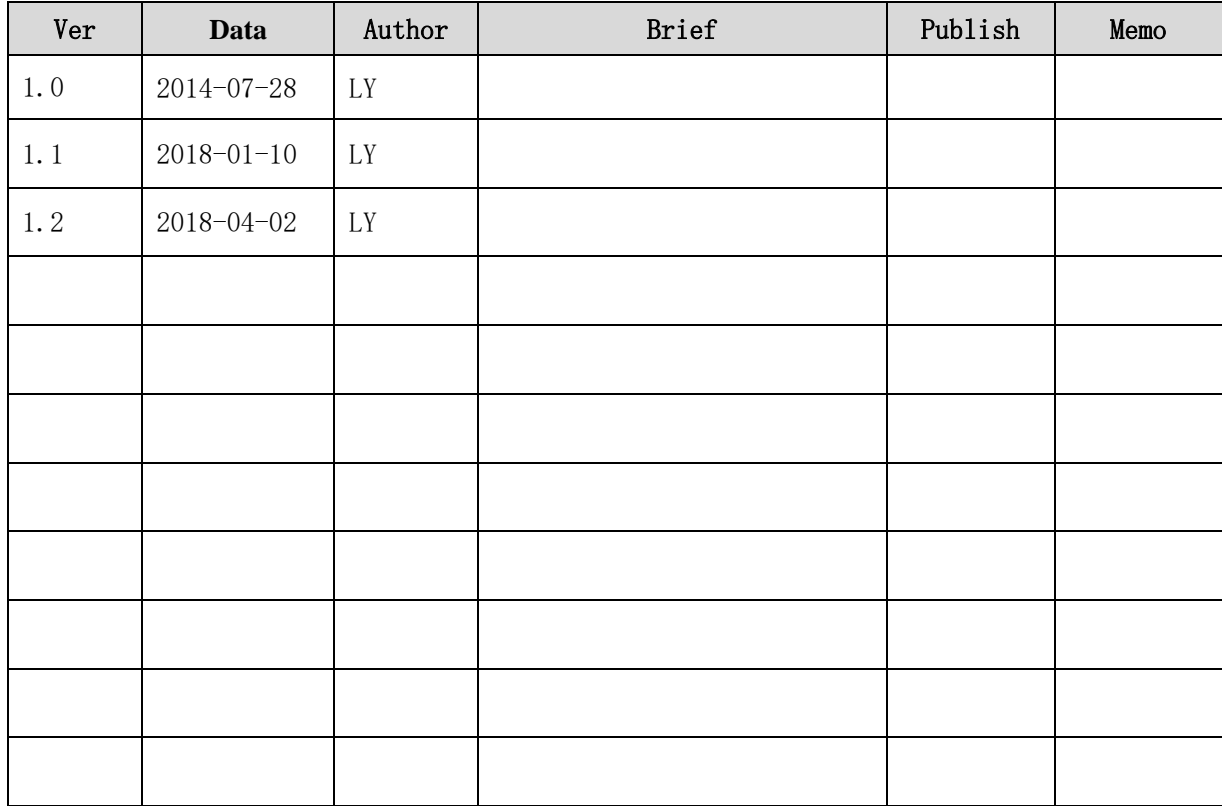

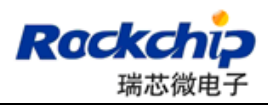

## **TOC**

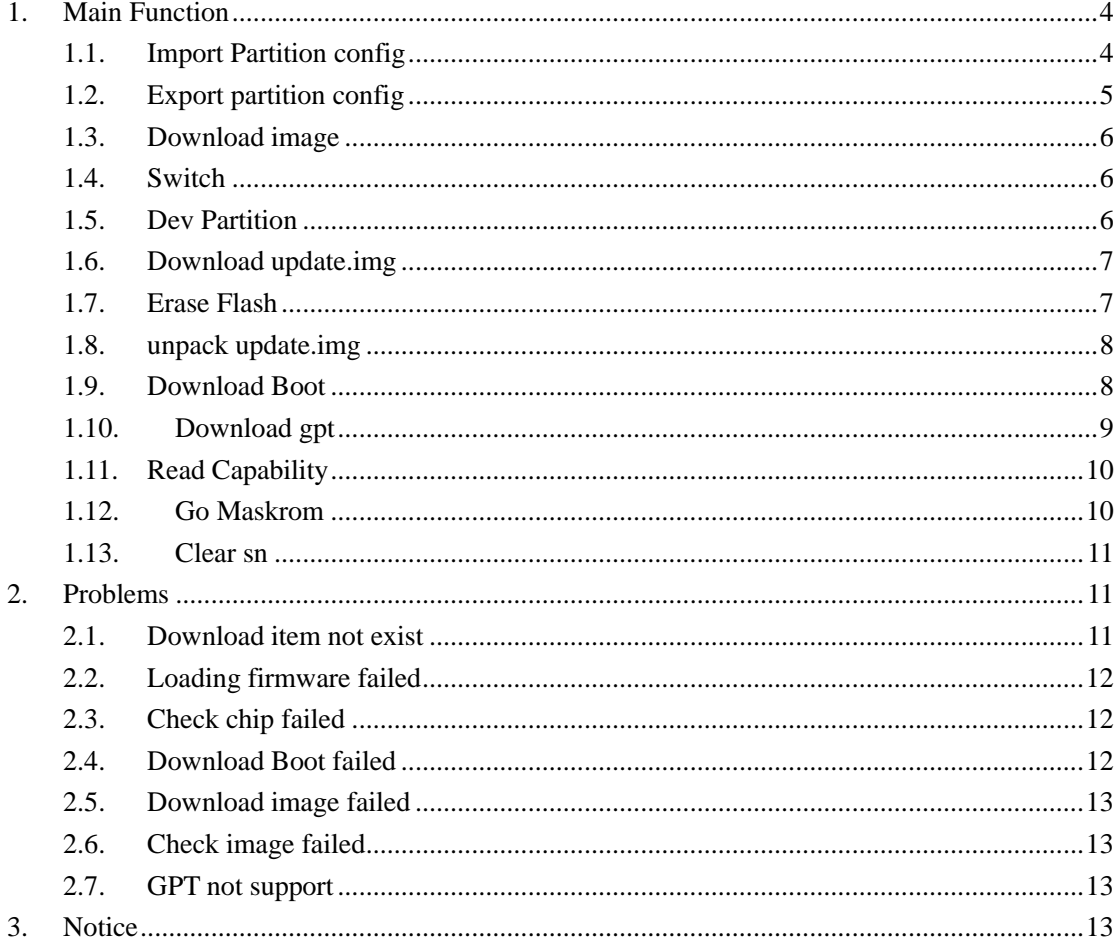

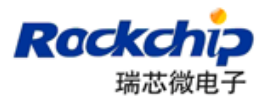

# <span id="page-3-0"></span>**1. Main Function**

# <span id="page-3-1"></span>**1.1.Import Partition config**

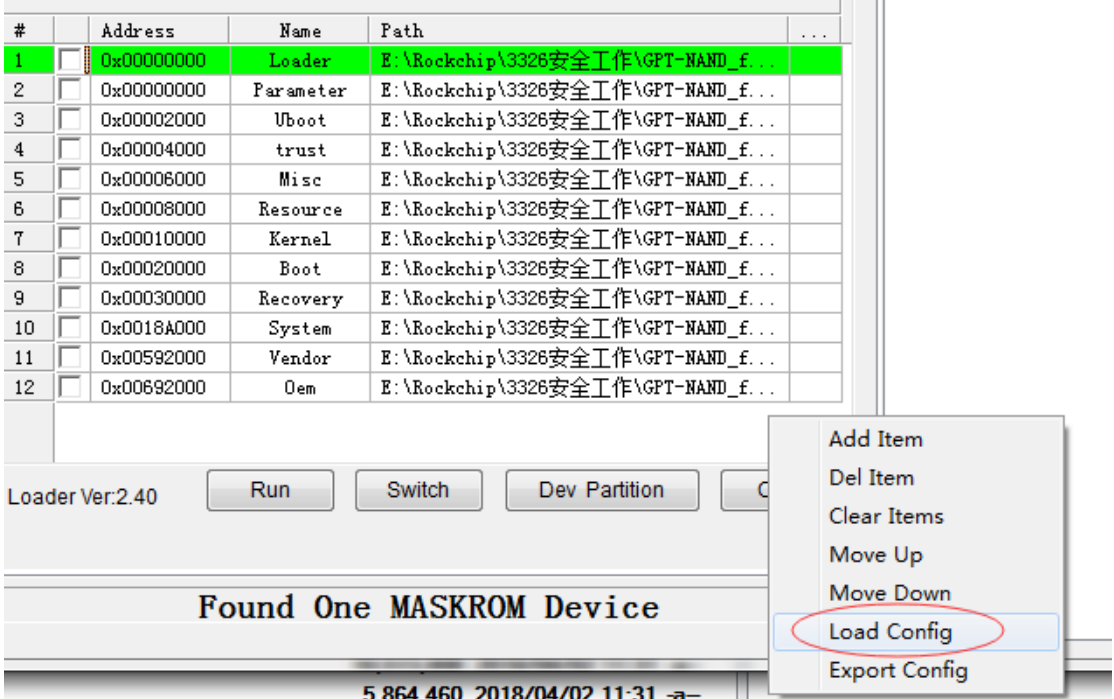

5.864.460 2018/04/02 11:31 -a-<br>You can import partition by load Config. You can set default config in the config.ini at DEFAULT\_IMAGE\_CONFIG

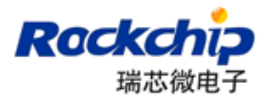

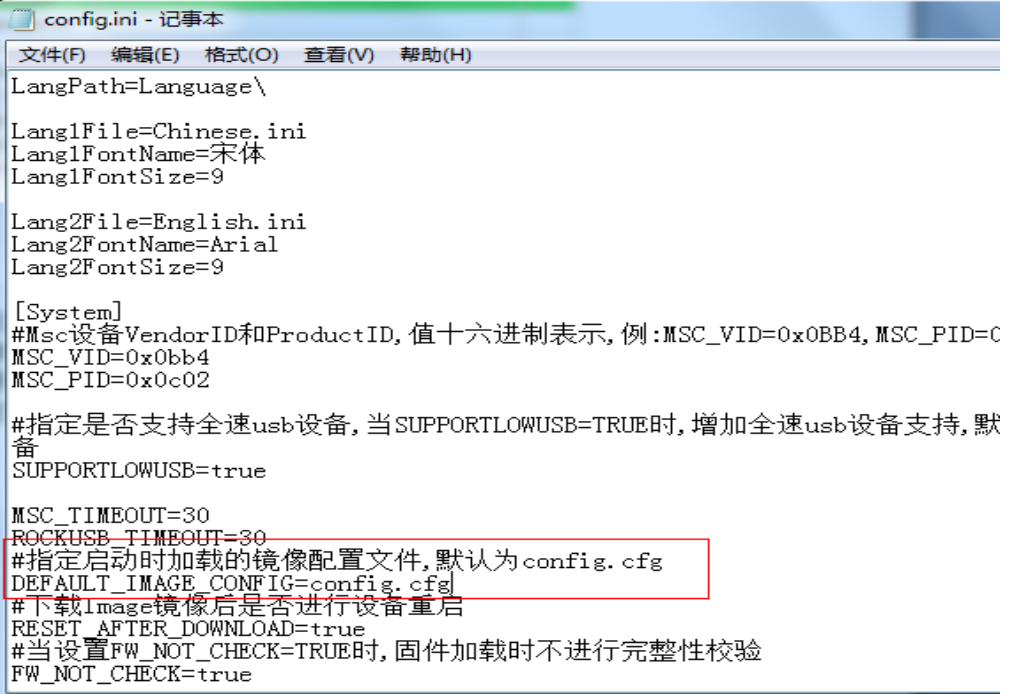

# <span id="page-4-0"></span>**1.2.Export partition config**

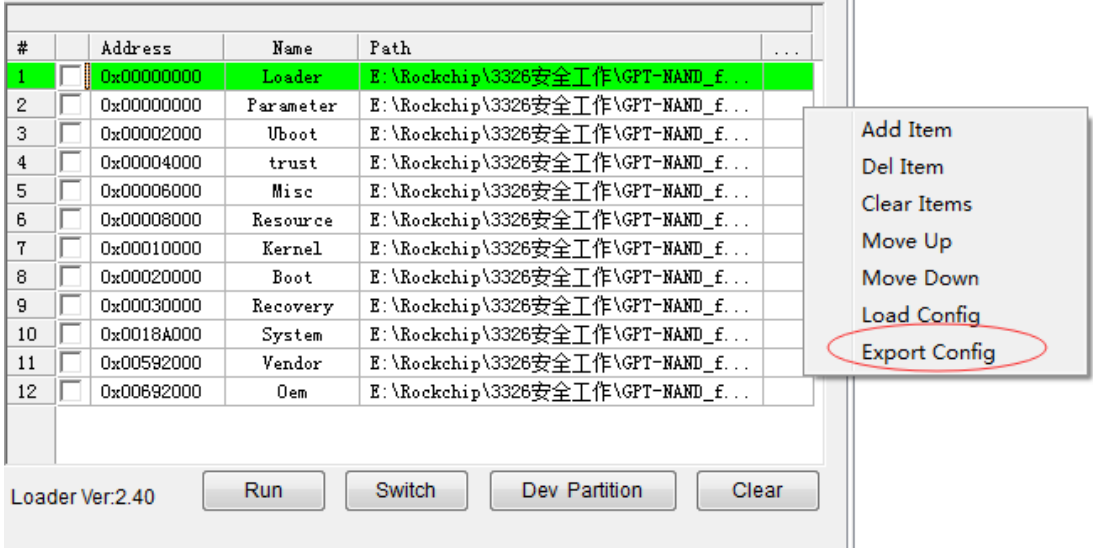

You can save partition config by export config

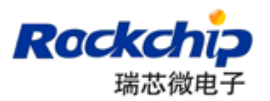

# <span id="page-5-0"></span>**1.3.Download image**

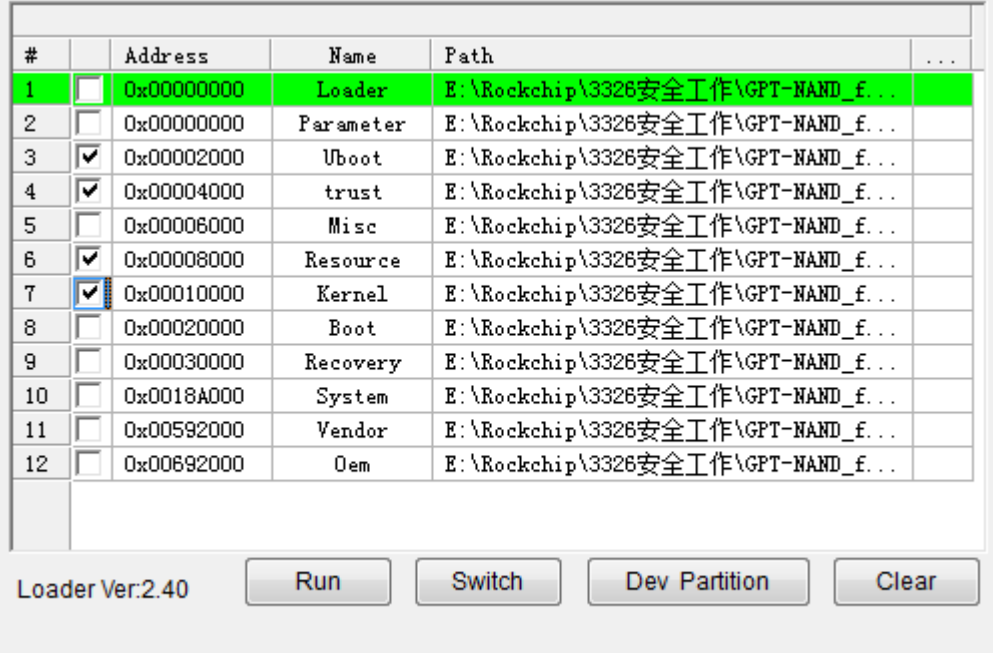

Step by step:

- ⚫ Device enter into loader or maskrom and connect with pc.you should check loader at the state of maskrom
- Check download item, if address of item is zero, you can select parameter to load partition
- Click" Run"

### <span id="page-5-1"></span>**1.4.Switch**

When tool found one msc adb mtp uvc, you can click switch to enter loader or maskrom state。

### <span id="page-5-2"></span>**1.5.Dev Partition**

You want to user partition in the device, you can click" Dev Partition" at the loader or maskrom state.

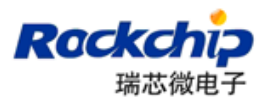

# <span id="page-6-0"></span>**1.6.Download update.img**

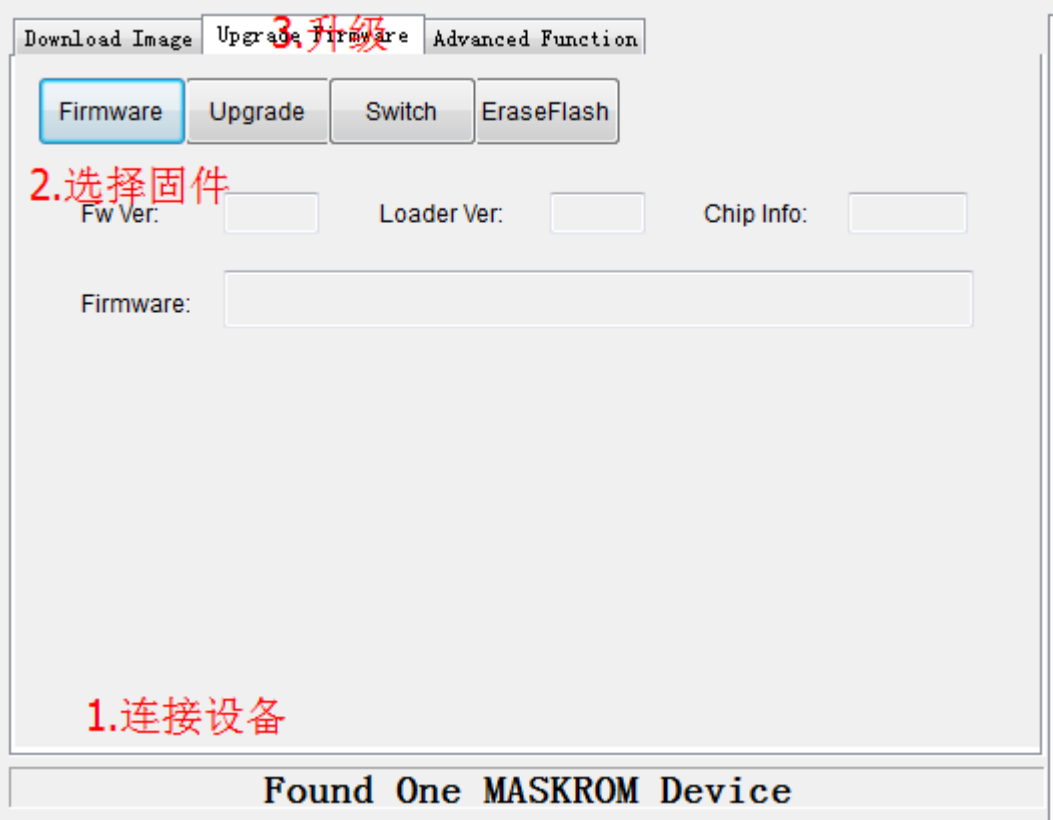

Notice:

- ⚫ You can only download update.img at the loader or maskrom.otherwise, switch firstly
- <span id="page-6-1"></span>⚫ click"Firmware" can select update.img or loader file.

#### **1.7.Erase Flash**

EraseFlash will erase all of data in the flash.

- 1. click "Firmware" to select update.img or loader.bin firstly
- 2. device enter into maskrom or loader and connect with pc
- 3. click "EraseFlash"

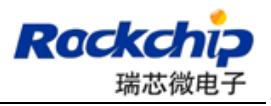

# <span id="page-7-0"></span>**1.8.unpack update.img**

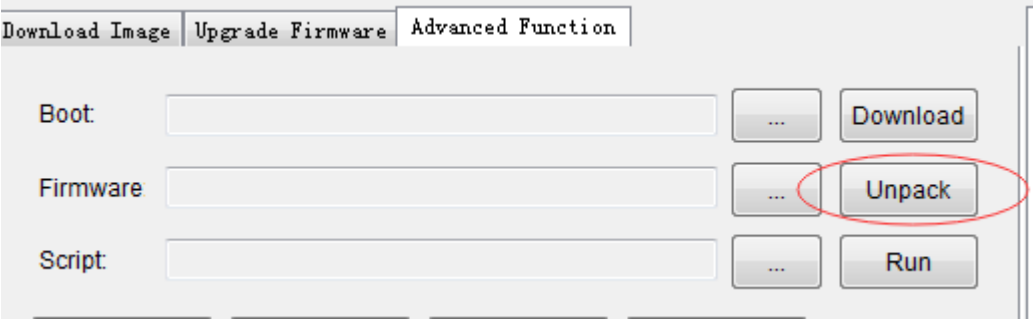

<span id="page-7-1"></span>Unpack all of download item from update.img saving into output dir.

#### **1.9.Download Boot**

- It will do two things.
- 1. download ddr init code into sram and run
- 2. download rockusb code into ddr and run

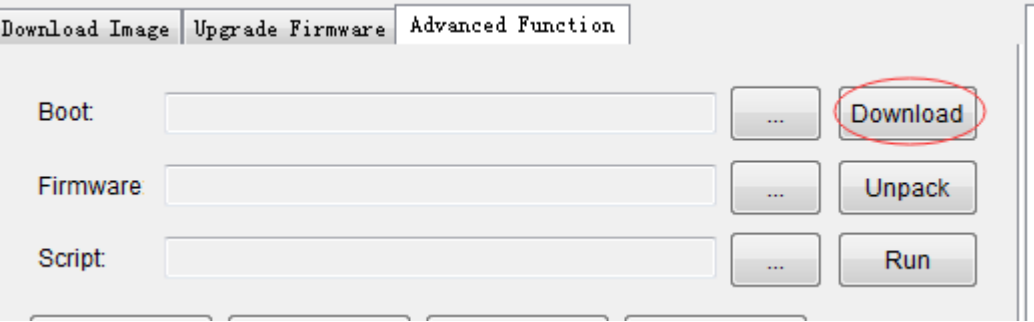

Or double click"Loader"and choose "LoaderToDDR"

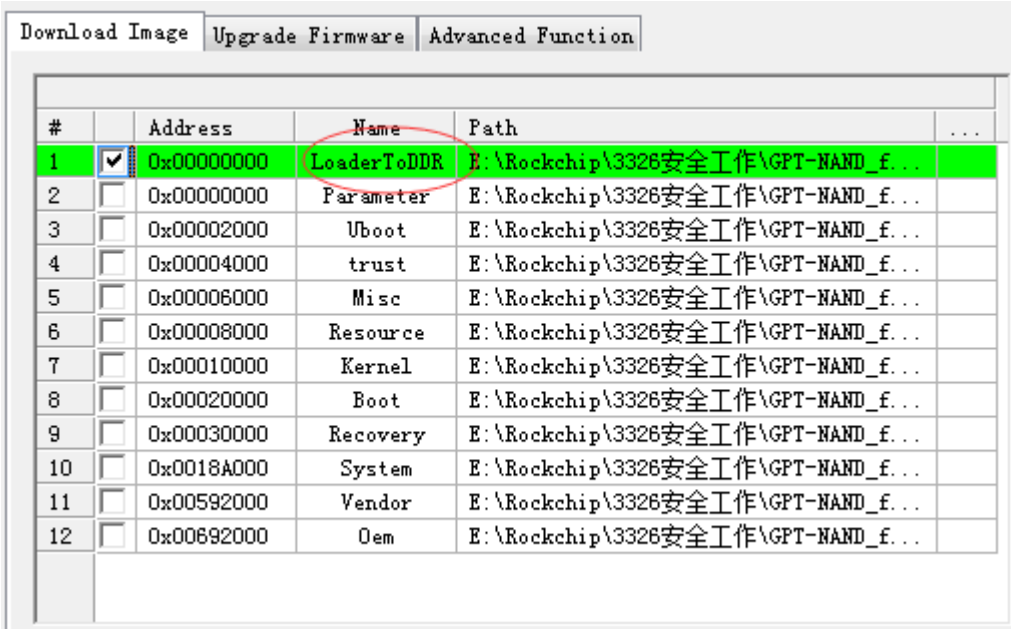

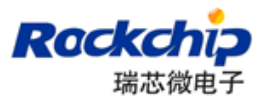

# <span id="page-8-0"></span>**1.10. Download gpt**

Gpt file have two format: parameter or partition\_table.img,

Parameter pay attention to two point

1. It must have "TYPE:GPT" line in the parameter.

```
FIRMWARE VER: 7.1
MACHINE MODEL: RK3126c
MACHINE_ID:007
MANUFACTURER: rk3126c
MAGIC: 0x5041524B
ATAG: 0x00200800
MACHINE: 3126c
CHECK_MASK: 0x80
PWR-HLD: 0,0,A,0,1
TYPE: GPT
CMDLINE:mtdparts=rk29xxnand:0x00002000@0x00004000(uboot),0x00002000@0x00006
```
2.if last partition will want to have all of remain room,it must have "grow"property follow with name.

```
6000(atf), 0x00038000@0x00008000(boot:bootable), -@0x0040000(rootfs(:grow)
```
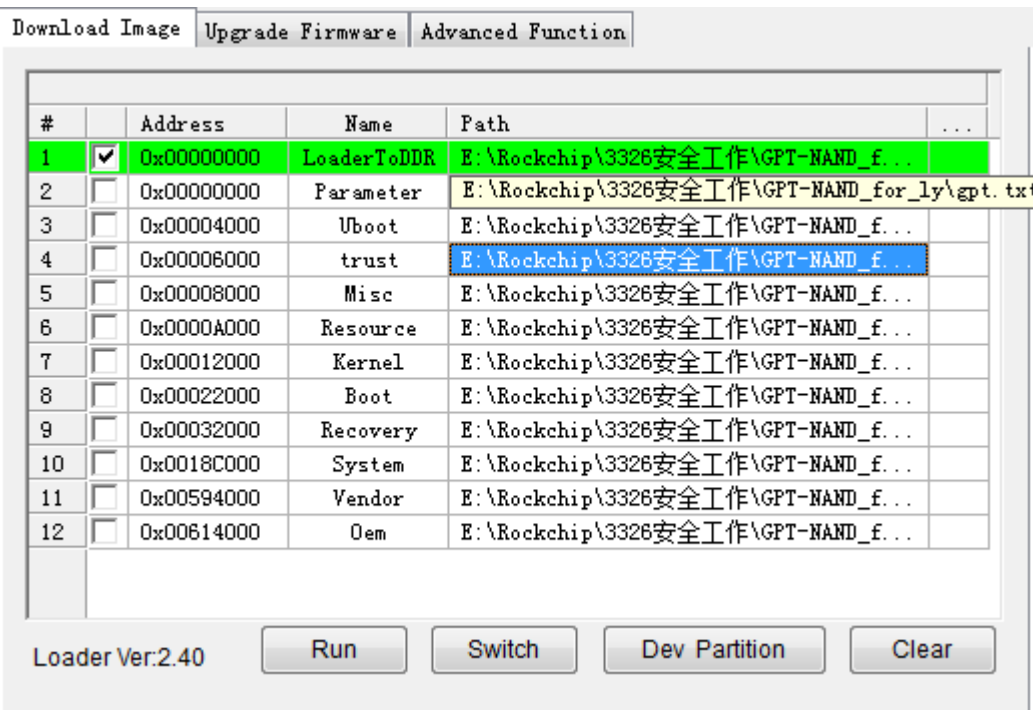

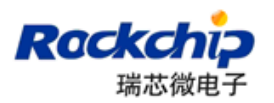

# <span id="page-9-0"></span>**1.11. Read Capability**

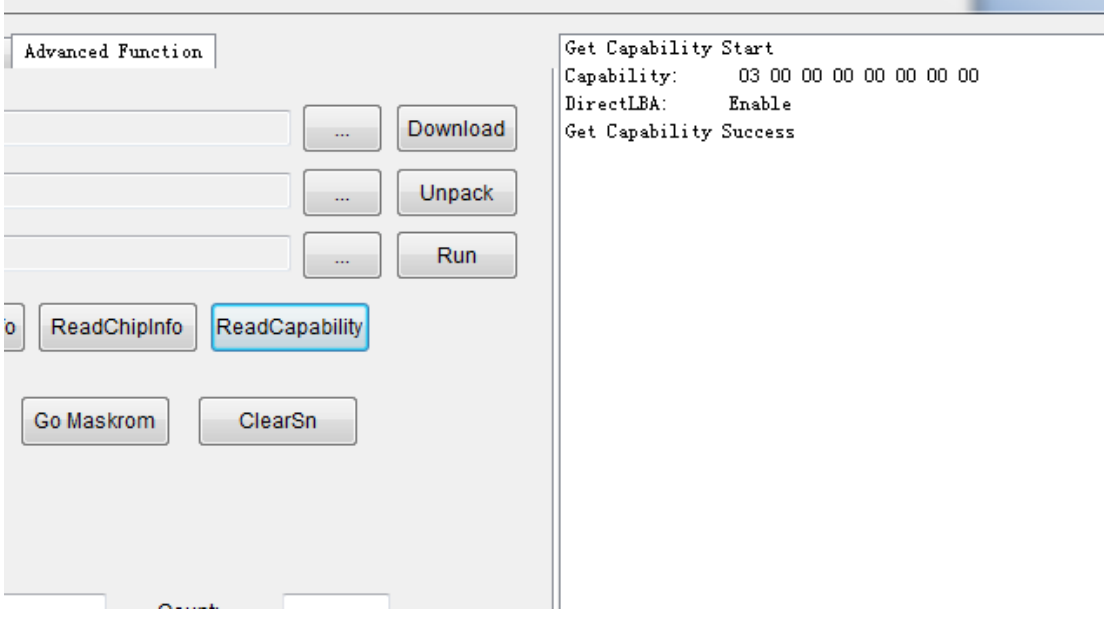

It must enable DirectLBA to download gpt,otherwise popup error"Writing gpt did not support"

# <span id="page-9-1"></span>**1.12. Go Maskrom**

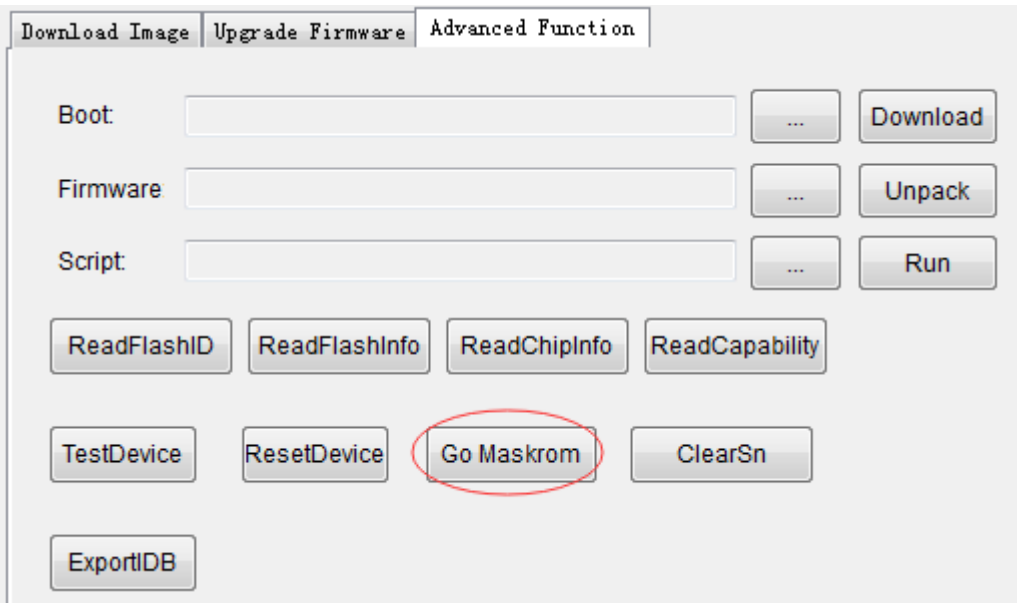

If you want device enter into maskrom at the state of loader,you can click "Go maskrom"

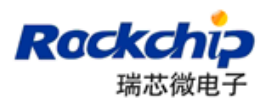

# <span id="page-10-0"></span>**1.13. Clear sn**

 $\sim$   $\sim$   $\sim$ 

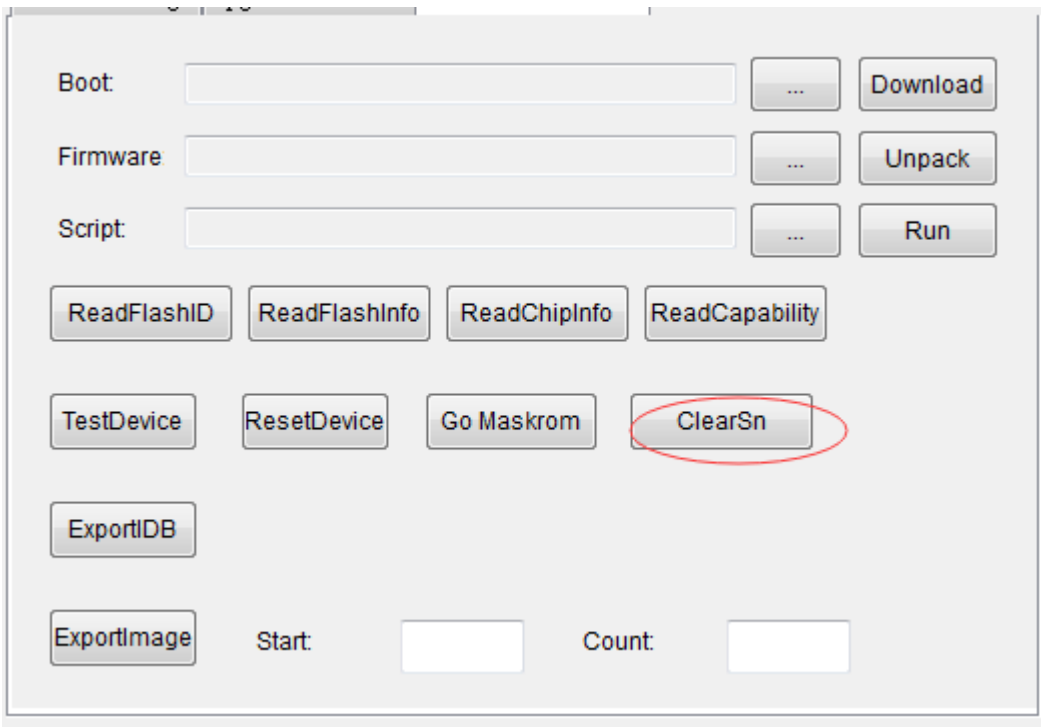

 $\mathbb{R}^2$ 

If you want to clear sn mac … in the idblock sector3,you can click "clear sn"

# <span id="page-10-1"></span>**2. Problems**

# <span id="page-10-2"></span>**2.1.Download item not exist**

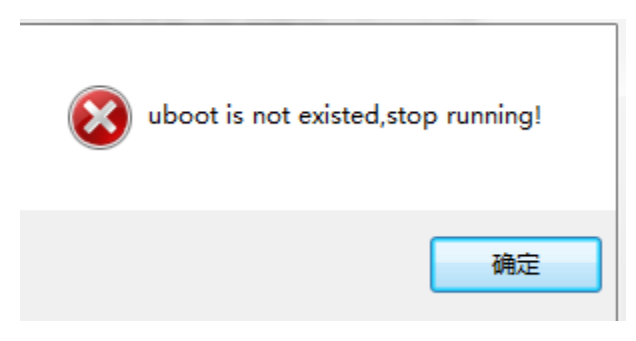

It show you uboot item is not exist。

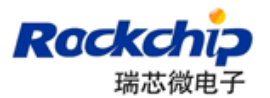

 $=$ 

## <span id="page-11-0"></span>**2.2.Loading firmware failed**

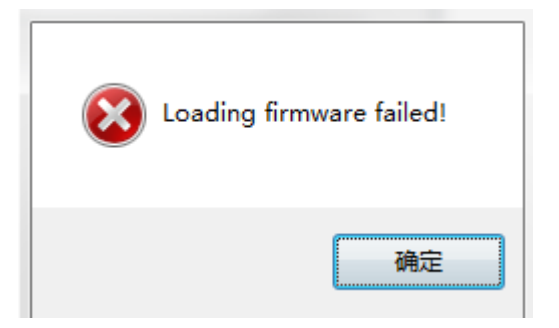

- ⚫ Check whether firmware was open by other process
- ⚫ Checking format of firmware failed
- <span id="page-11-1"></span>⚫ Firmware was modified

#### **2.3.Check chip failed**

- ⚫ Chip info in the firmware was different with device
- ⚫ Click"ReadChipInfo" to get chip info from device,chip info show at the red circle

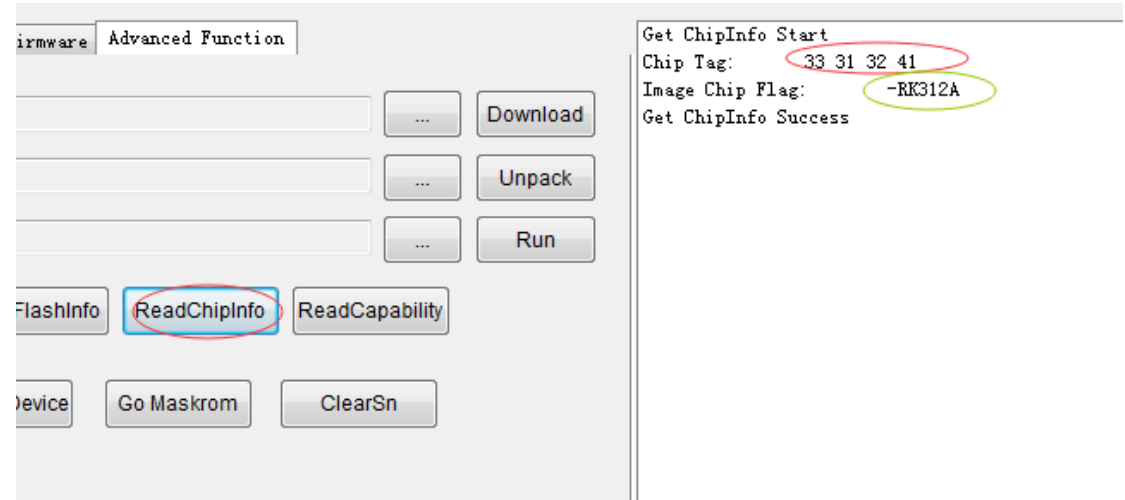

Creating update.img need use chip parameter at the green circle<br>□ mkupdate.bat 记事本

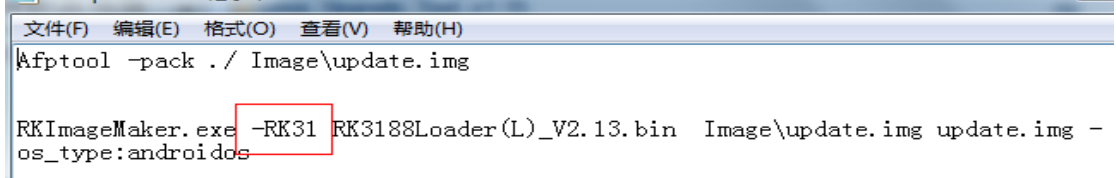

# <span id="page-11-2"></span>**2.4.Download Boot failed**

⚫ Detect ddr hardware

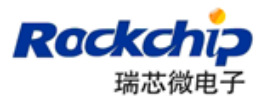

<span id="page-12-0"></span>● Check loader if match with device

#### **2.5.Download image failed**

- ⚫ Update tool and loader
- ⚫ Connect device with pc into back usb port
- <span id="page-12-1"></span>⚫ Detect flash hardware

# **2.6.Check image failed**

- ⚫ Confirm that partition size is enough in the parameter
- ⚫ Flash driver has some bug,erase flash and retry
- <span id="page-12-2"></span>⚫ Test ddr with tool

## **2.7.GPT not support**

|                | Download Image Upgrade Firmware   Advanced Function |            |           |                                 |          |
|----------------|-----------------------------------------------------|------------|-----------|---------------------------------|----------|
| $\#$           |                                                     | Address    | Name      | Path                            | $\cdots$ |
|                |                                                     | 0x00000000 | Loader    | E:\Rockchip\3326安全工作\GPT-NAND f |          |
| $\mathbf{2}$   | ' می                                                | 0x00000000 | Parameter | E:\Rockchip\3326安全工作\GPT-NAND_f |          |
| 3              |                                                     | 0x00002000 | Uboot     | E:\Rockchip\3326安全工作\GPT-NAND_f |          |
| $\overline{4}$ |                                                     | 0x00004000 | trust     | E:\Rockchip\3326安全工作\GPT-NAND_f |          |
| 5              |                                                     | 0x00006000 | Misc      | E:\Rockchip\3326安全丁作\GPT-NAND f |          |
| 6              |                                                     | 0x00008000 | Resource  | E:\Rockchip\3326安全工作\GPT-NAND f |          |

<span id="page-12-3"></span>click"Read Capability" to confirm if function of DirectLBA is enabled

# **3. Notice**

- ⚫ Copy tool into dir including only ascii char under the non-chinese os
- Tool must run under the administrator account
- After updating Config.ini, it will be effect to restart tool.